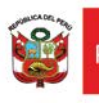

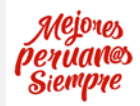

# **Afiliación al Buzón Electrónico.**

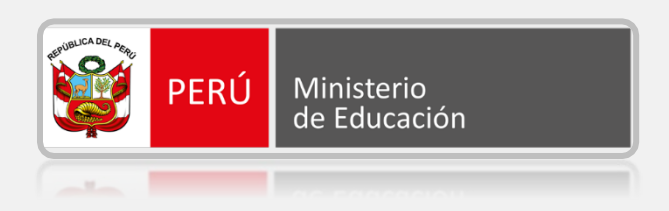

## *MANUAL DE USUARIO: AFILIACIÓN AL BUZÓN ELECTRÓNICO DE PERSONA NATURAL*

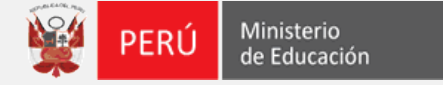

**Ingreso a la Solicitud de Afiliación al Buzón Electrónico.**

1. Ingresa a la dirección [https://enlinea.minedu.gob.pe/,](https://enlinea.minedu.gob.pe/) visualizamos el módulo de **Solicitud de Afiliación al buzón electrónico.** Para poder ingresar debe seleccionar la opción **"Ir al Servicio"**.

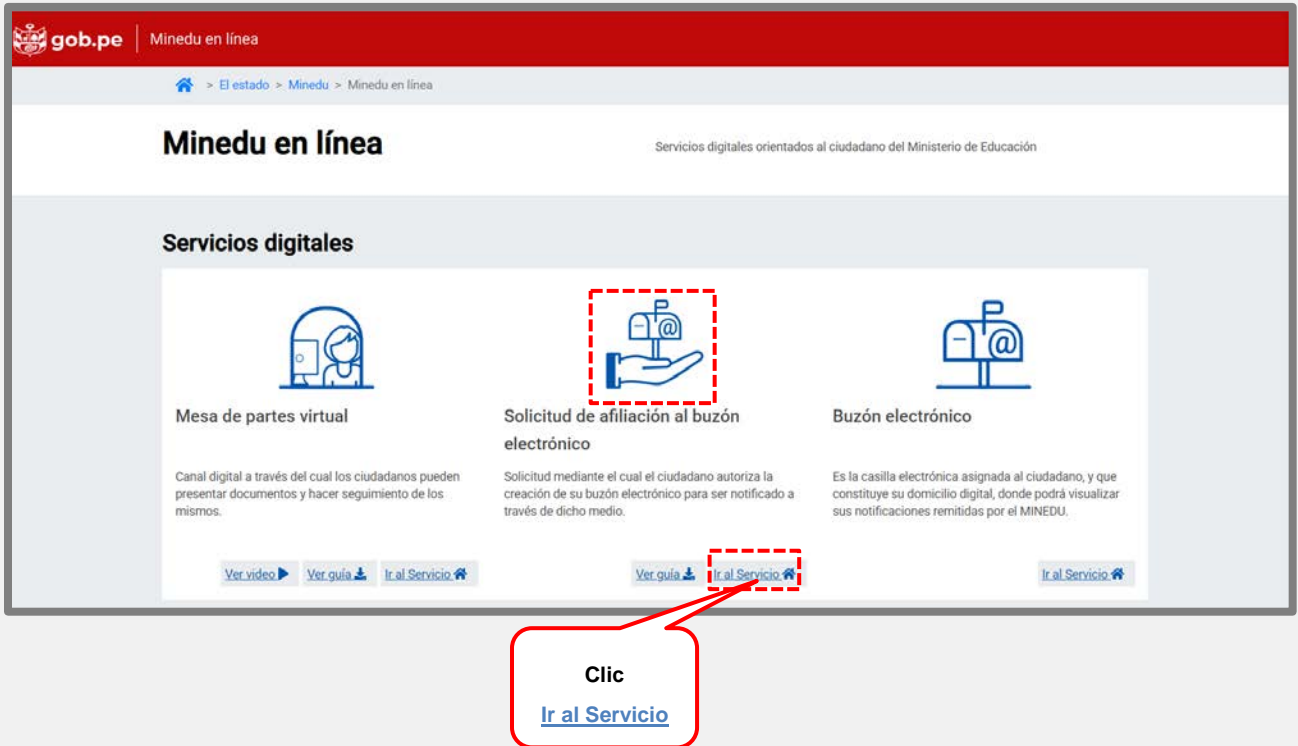

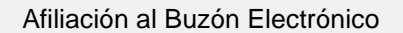

Ministerio PERÚ de Educación

- 2. **"Registro de Usuarios"** ingresa los datos solicitados, obligatorios:
	- Tipo de persona, Tipo de documento, Número de documento, Nombres y Apellidos completos
	- El campo de validación (consiste en el código de ubigeo o fecha de nacimiento),<br>  $\triangleright$  correo electrónico
	- correo electrónico.
	- Clic en la opción **"Validar".**

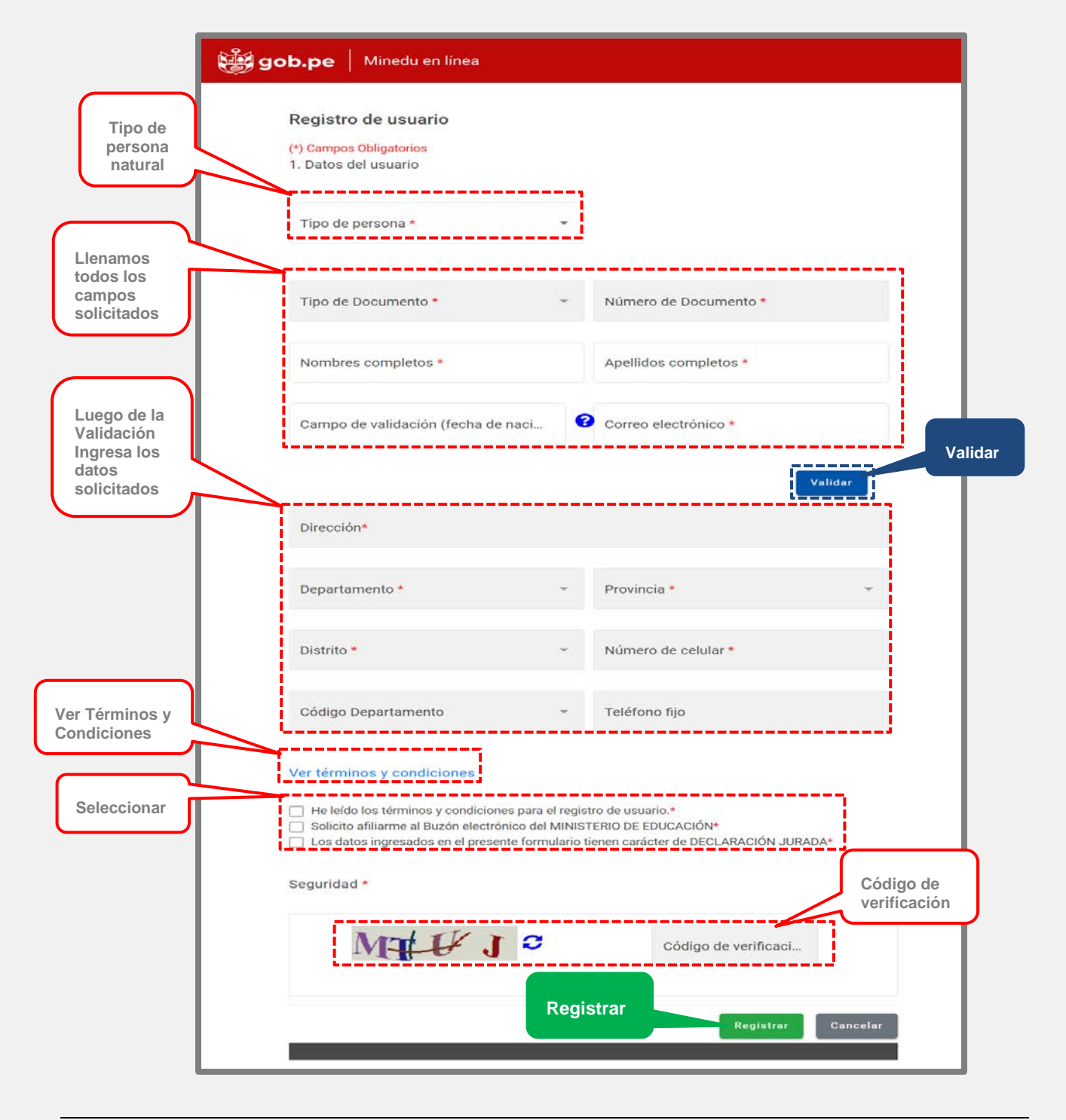

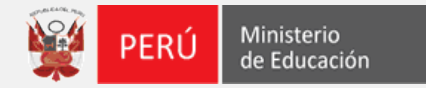

3. Se enviará al correo electrónico registrado el **"Código de activación"** en donde tendremos tres (3) minutos para ingresar el código, luego clic en **"Aceptar".**

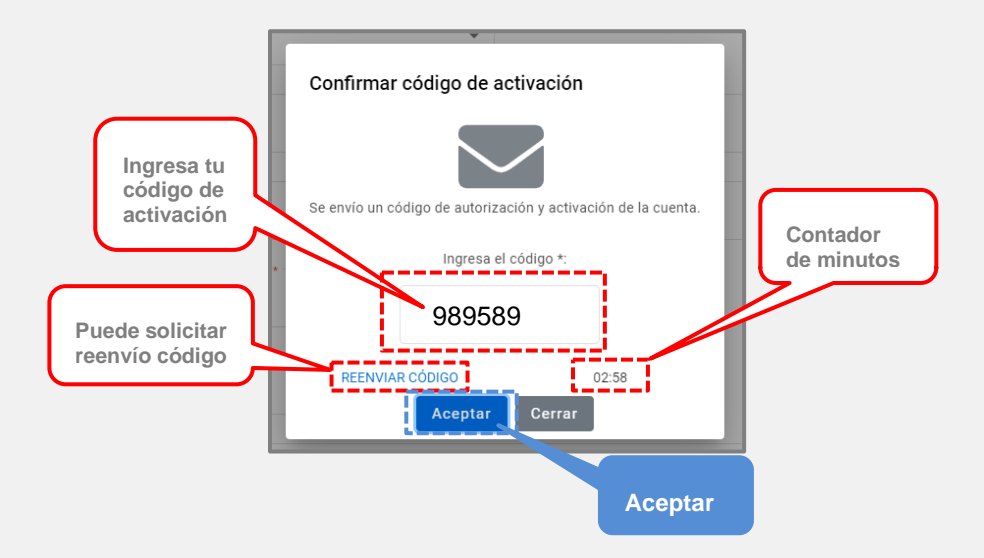

El código de activación llegará al correo electrónico declarado **(Ver imagen siguiente)**.

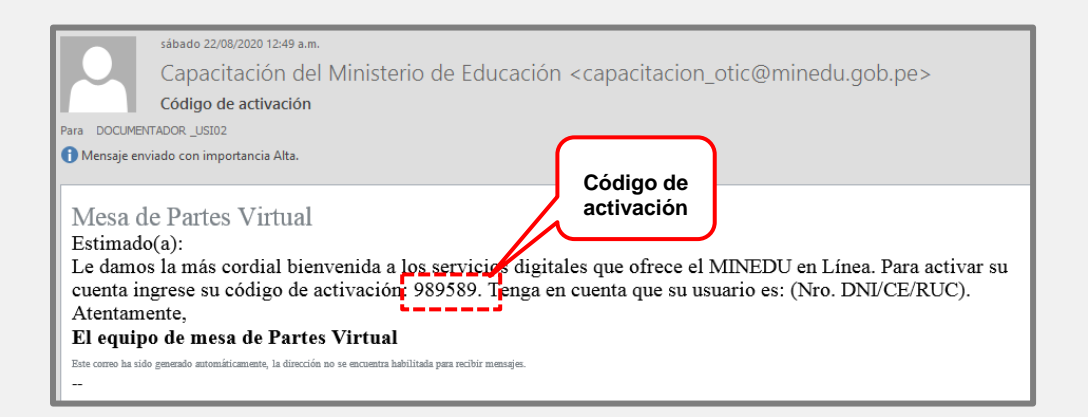

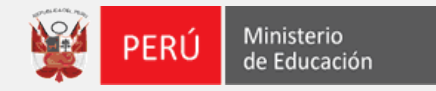

4. Mensaje de confirmación y damos clic en la opción **"Sí"**.

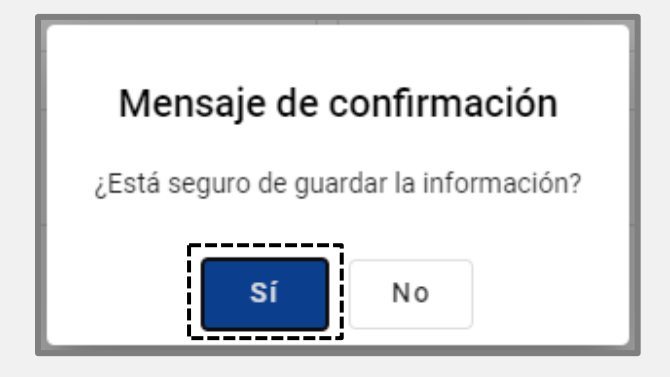

5. **Mensaje de confirmación**, que los datos se registraron correctamente.

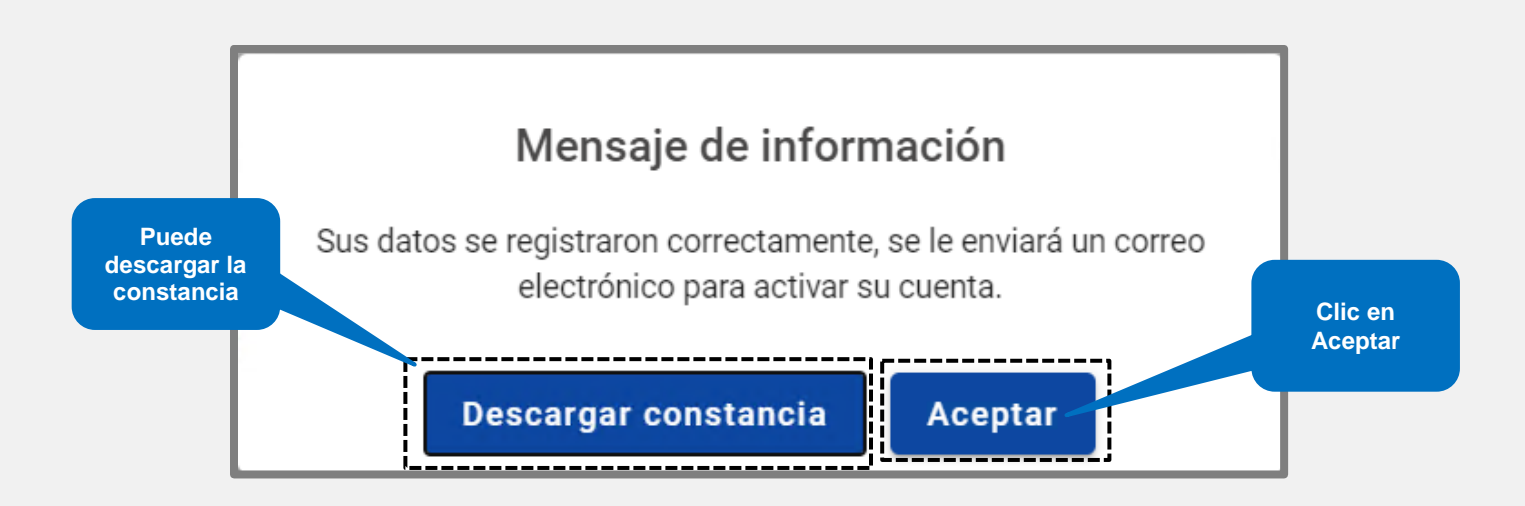

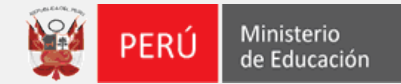

6. Se enviará un Mensaje al correo electrónico declarado, en donde podrá generar su contraseña.

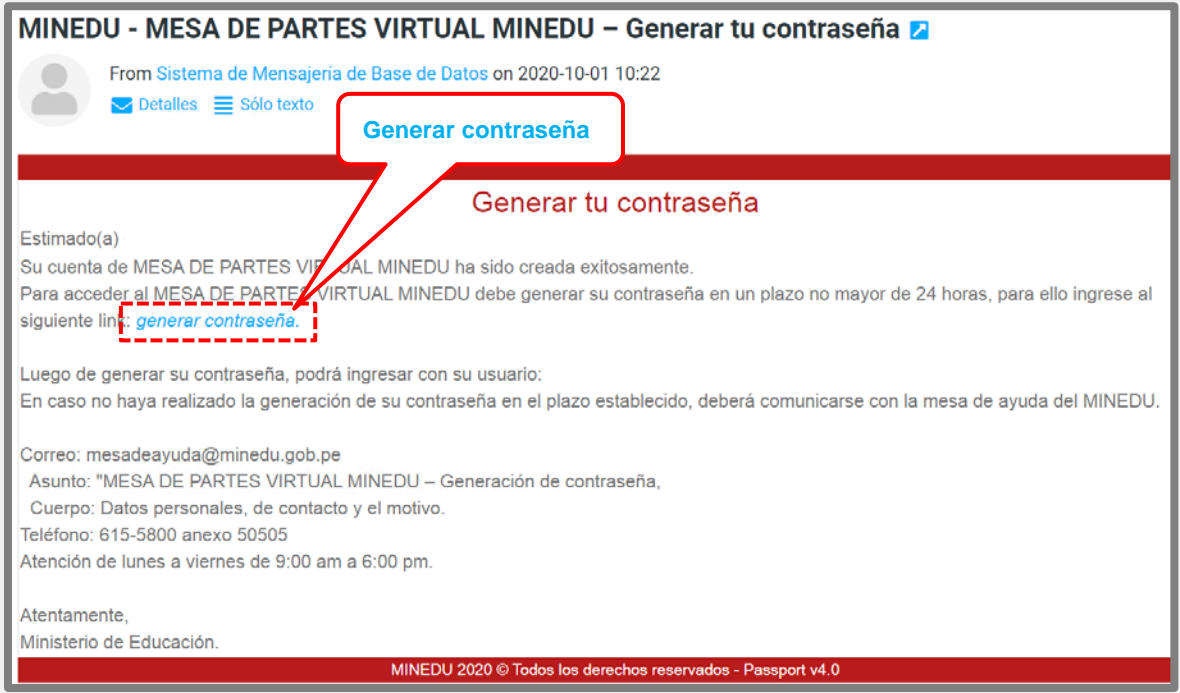

7. Nos abrirá una ventana de **"Verificación de usuario"** para la creación de su contraseña,

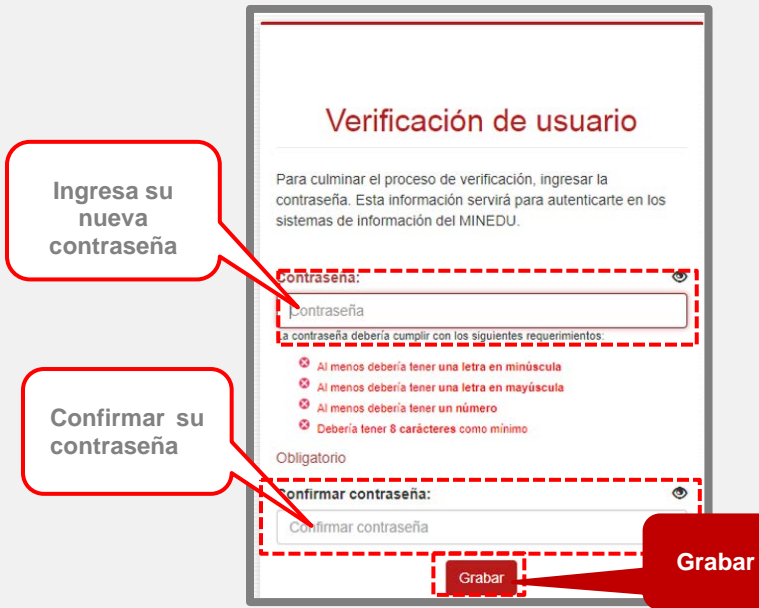

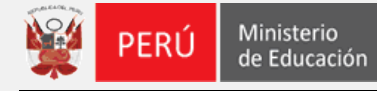

8. Recibirá un correo electrónico en donde le darán la bienvenida al MINEDU y a la Mesa de Partes virtual.

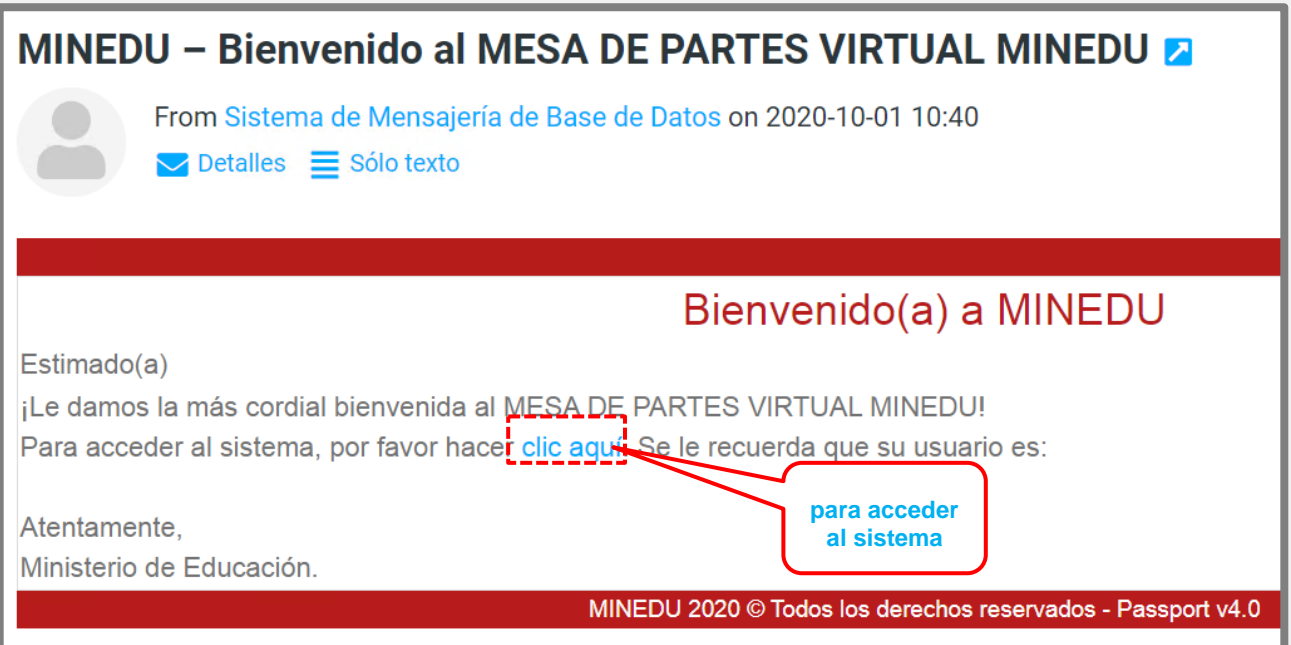

9. A la creación del **Buzón electrónico**, por los especialistas de Mesa de Partes **MINEDU**, recibirá una notificación de bienvenida de la creación de su **Buzón Electrónico**.

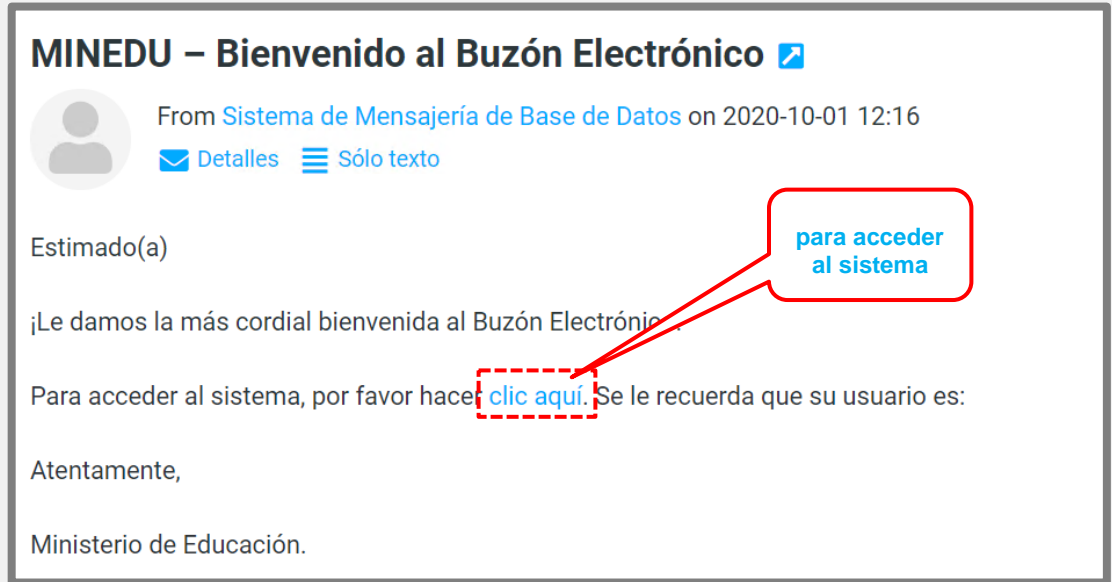

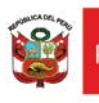

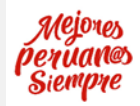

# **Afiliación al Buzón Electrónico.**

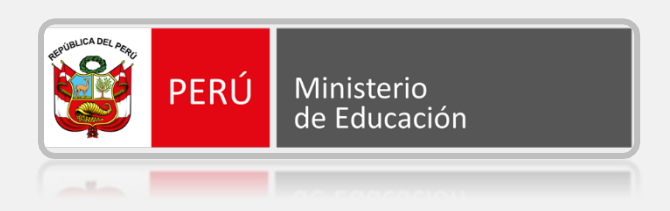

## *MANUAL DE USUARIO: AFILIACIÓN AL BUZÓN ELECTRÓNICO DE PERSONA JURÍDICA.*

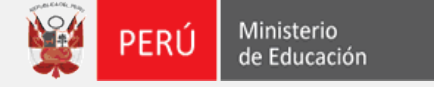

#### **Ingreso a la Solicitud de Afiliación al Buzón Electrónico.**

1. Ingresa a la dirección [https://enlinea.minedu.gob.pe/,](https://enlinea.minedu.gob.pe/) el sistema nos presenta la página principal, en donde visualizamos el módulo de **Solicitud de Afiliación al buzón electrónico**. Para poder ingresar al módulo, debe seleccionar la opción **"Ir al Servicio"**.

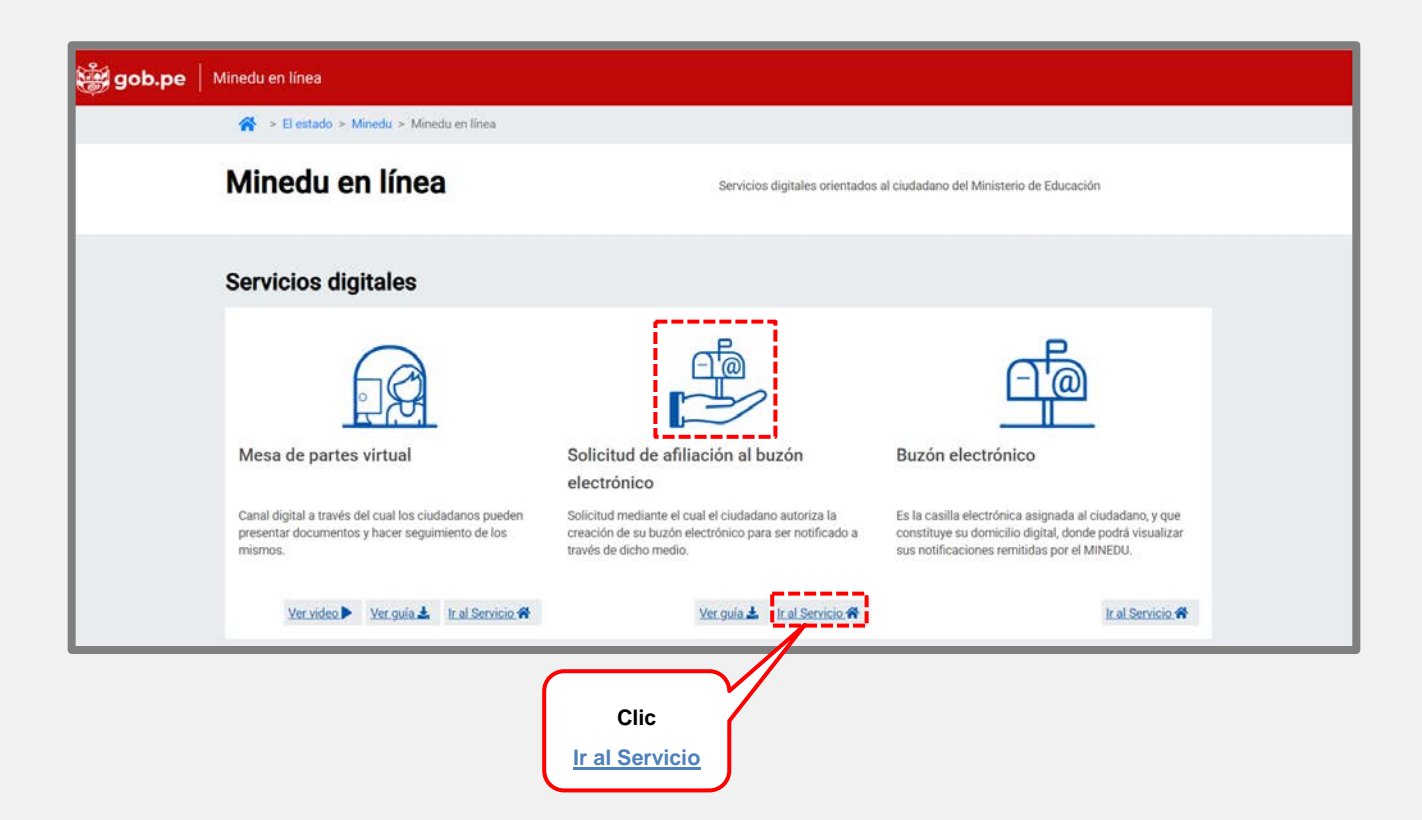

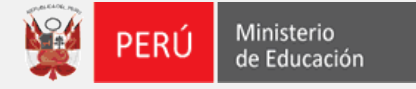

#### Afiliación al Buzón Electrónico

2. El sistema presenta el formulario de **"Registro de Usuarios"** selecciona: tipo de persona jurídica, ingresa el número de RUC, Clic en la opción **Buscar RUC**, se desbloquean los campos, ingresa los datos solicitados, obligatorios: \* correo electrónico, numero de celular, código departamento, teléfono fijo, domicilio legal, departamento, provincia, distrito, numero de partida registral/Norma de creación de la persona jurídica. Clic en la opción **"Validar persona jurídica".**

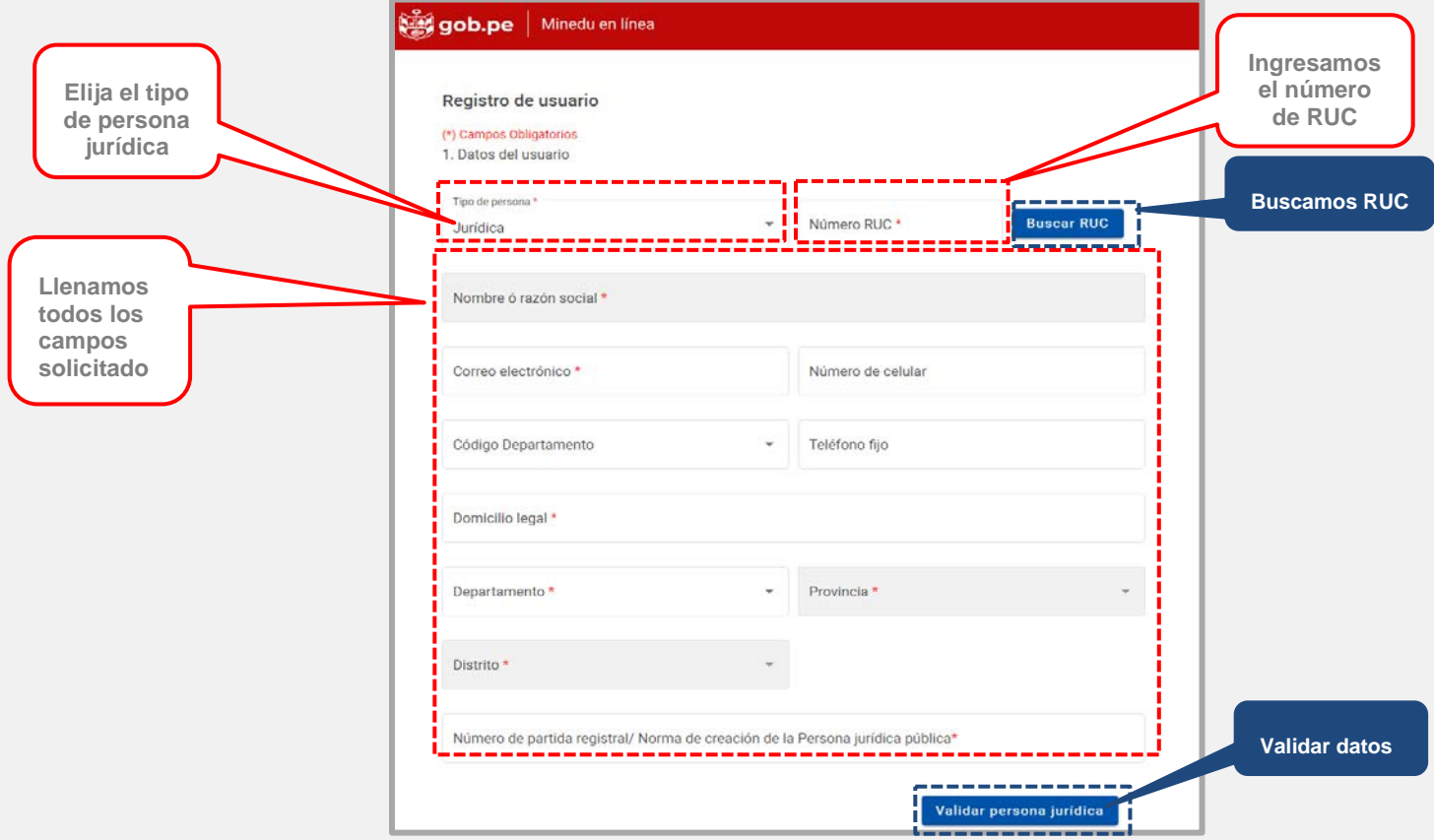

 El sistema enviará al correo electrónico declarado un **"Código de activación"** en donde el usuario tendrá tres (3) minutos para ingresar el código de activación, luego clic en **"Aceptar**

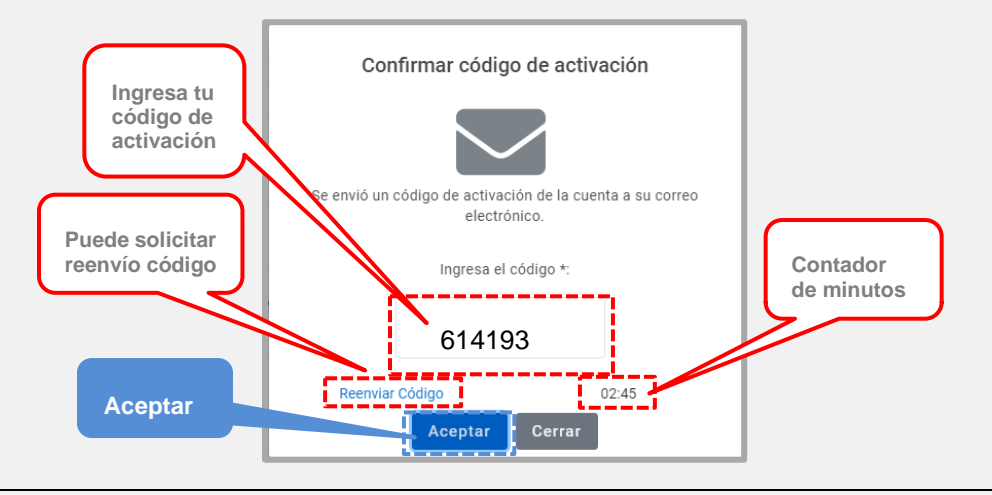

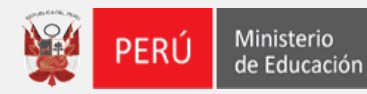

Correo electrónico declarado como persona jurídica, enviado por el sistema.

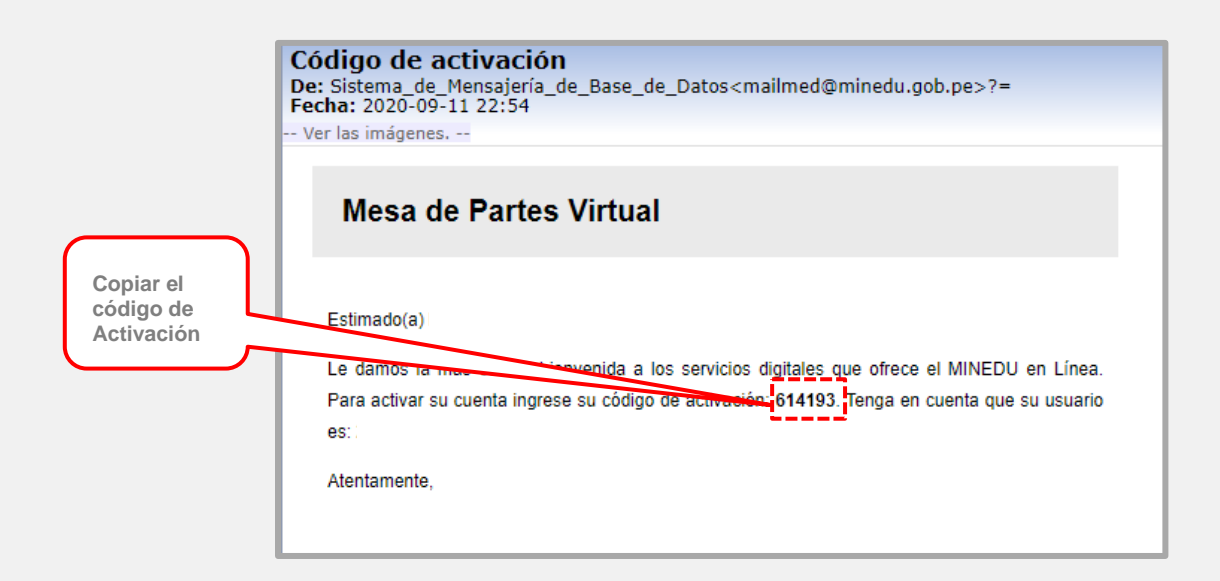

3. Digitado el código de validación, el formulario de **"Registro de Usuarios de persona jurídica"**, desbloquea los datos del representante legal, para ser validado: tipo de documento, numero de documento, nombres completos, apellidos completos, campo de validación (puede ser fecha de nacimiento o código de ubigeo), correo electrónico del representante legal, Clic en la opción **"Validar** 

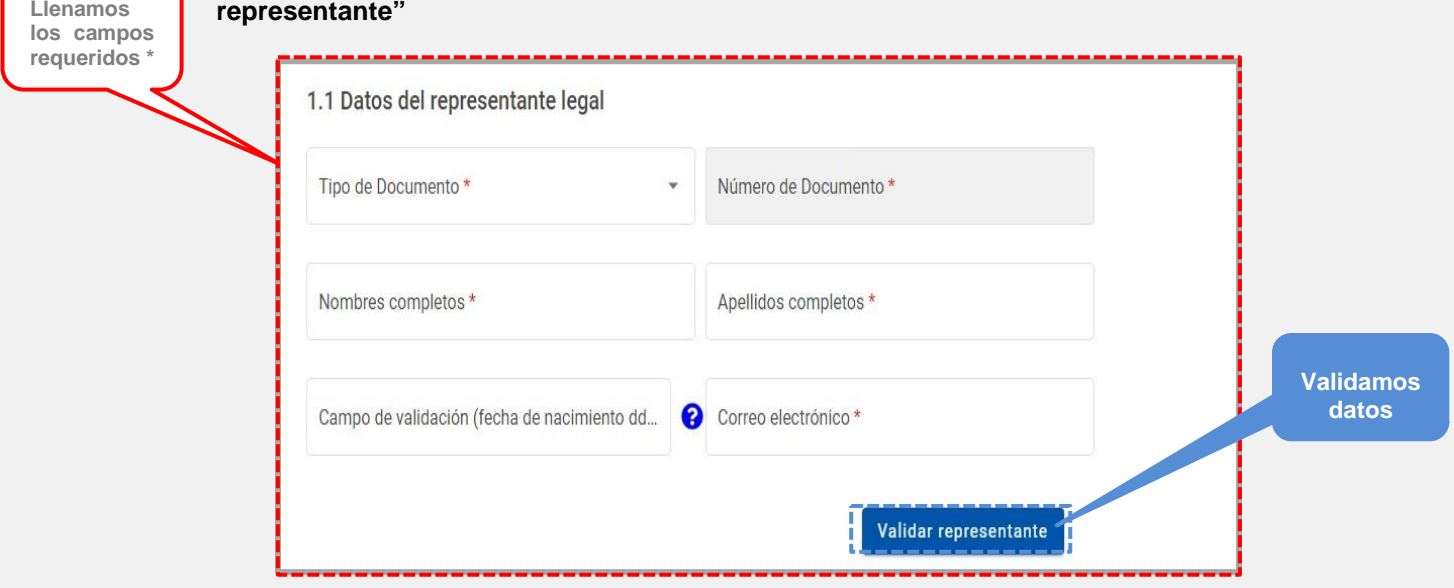

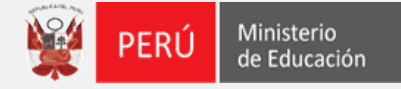

 El sistema enviará al correo electrónico del representante legal, un **"Código de activación"** en donde el usuario tendrá tres (3) minutos para ingresar el código de activación, luego clic en **"Aceptar**

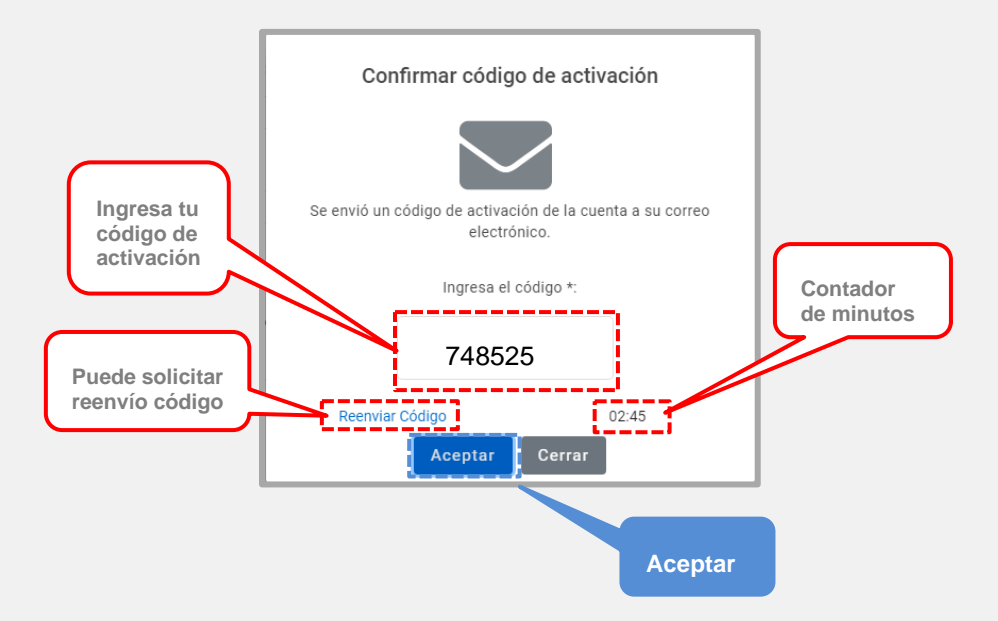

 El sistema enviara el código de activación al correo electrónico declarado del representante legal

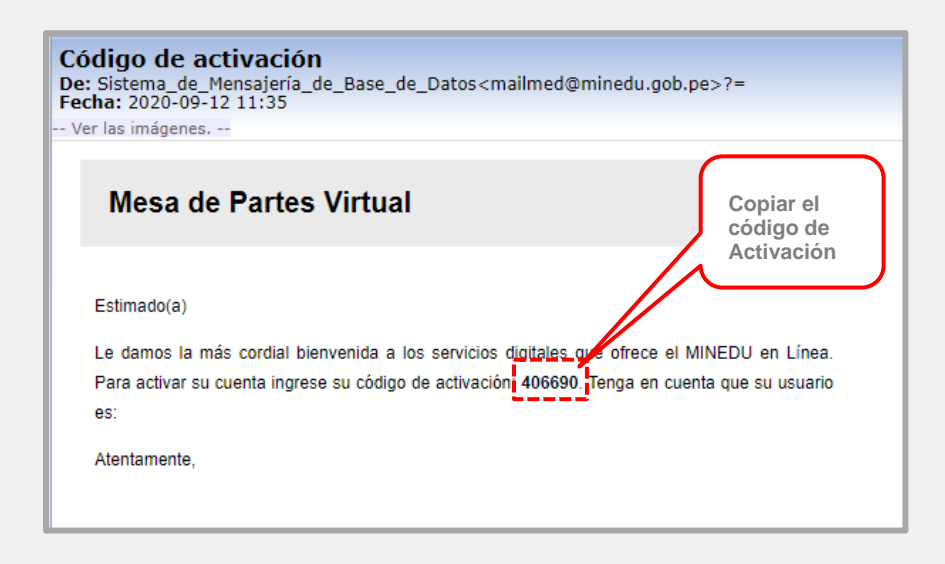

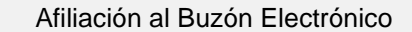

4. Luego de la validación del "**Registro de Usuario del Representante Legal**", llenamos los campos complementarios requerido por el sistema.

Ministerio<br>de Educación

PERÚ

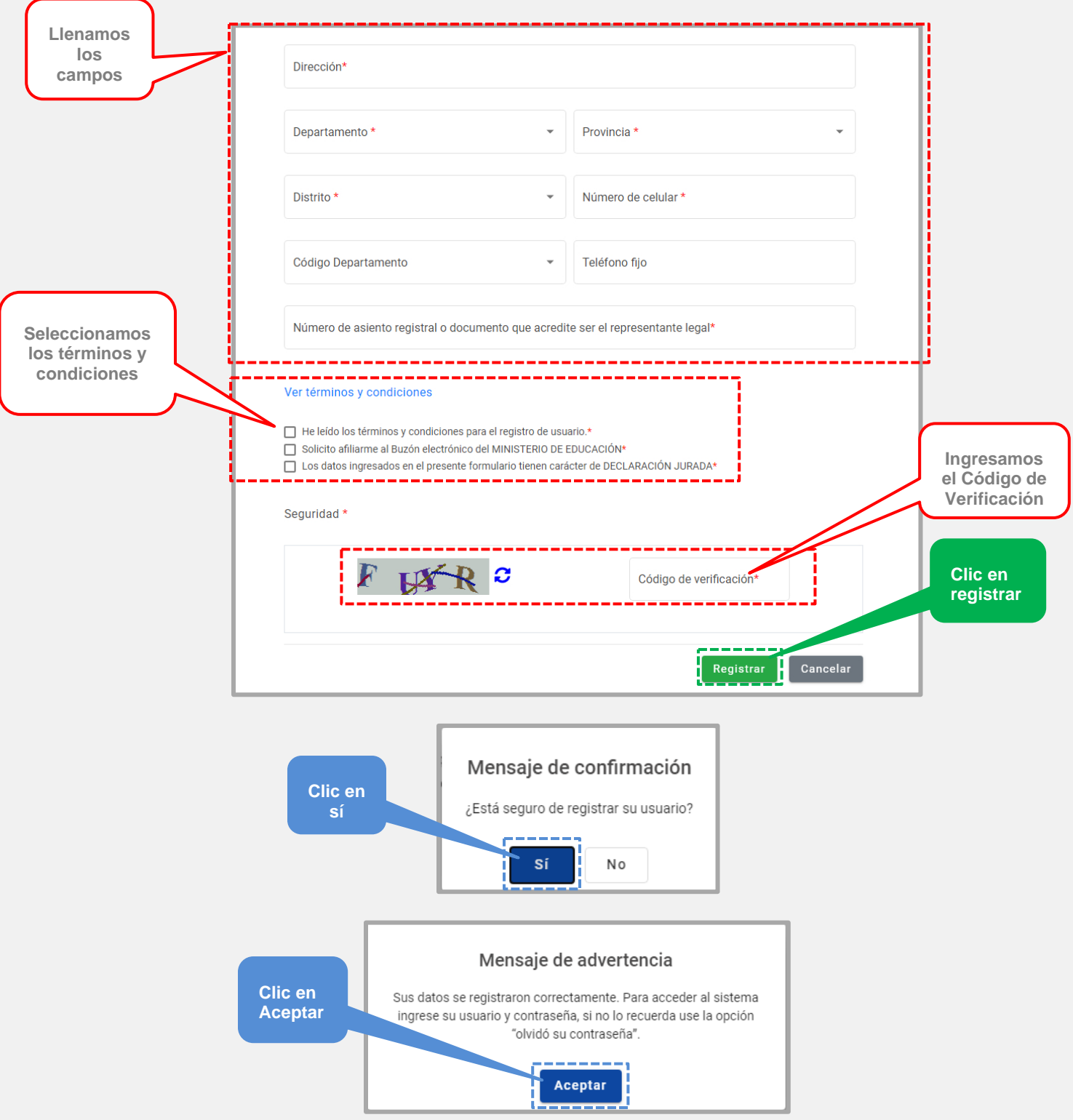

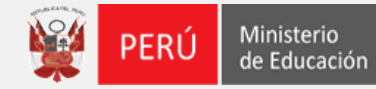

5. El usuario recibirá un mensaje al correo electrónico declarado, en donde podrá generar su contraseña.

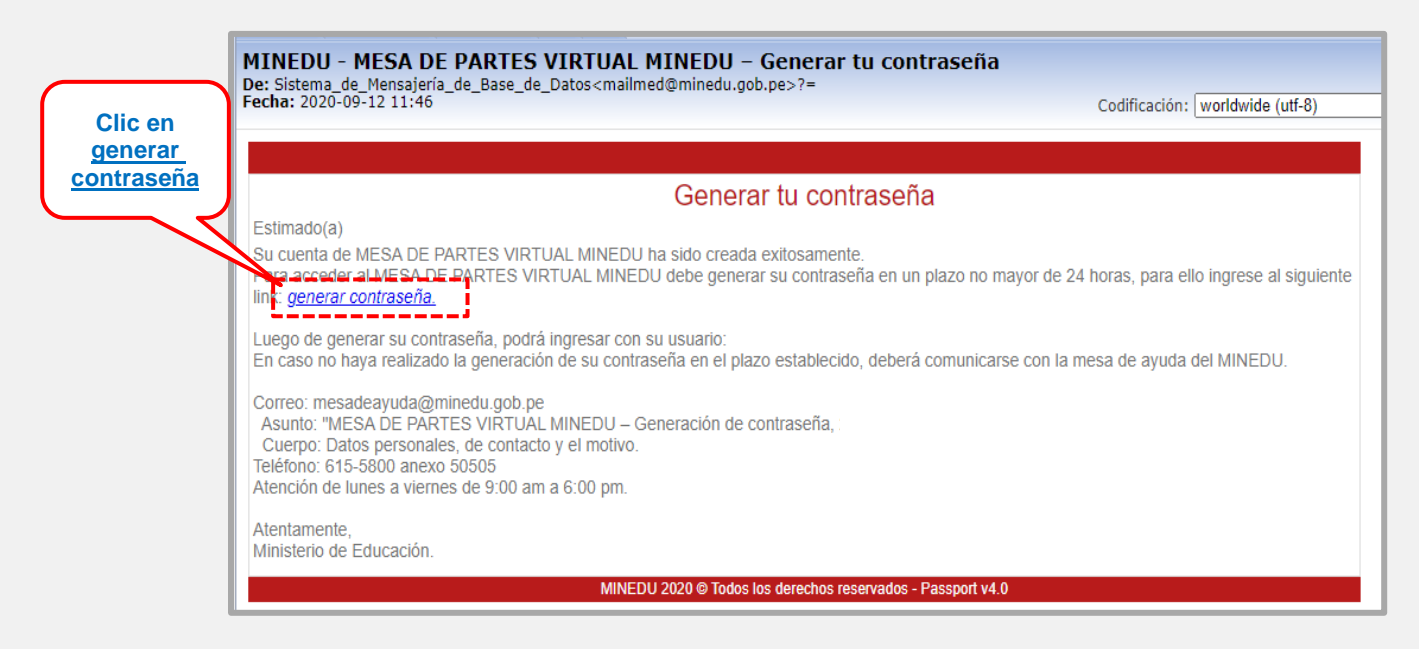

6. Al dar clic en **"generar contraseña"** se redireccionará al formulario **"Verificación de usuario"**, para la creación de su contraseña, en la cual la contraseña deberá contar entre letra minúscula, letra mayúscula, número y al menos 8 caracteres, confirmar su contraseña, clic en **"Grabar".**

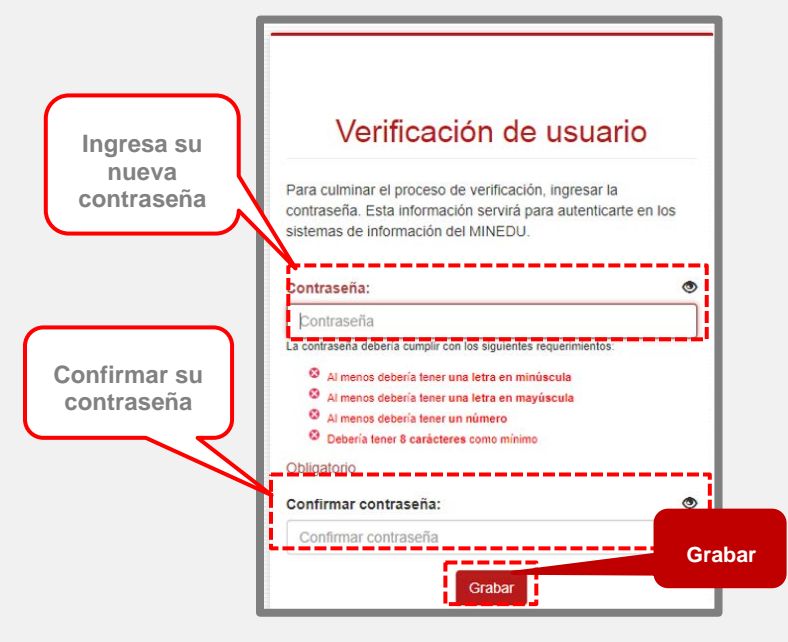

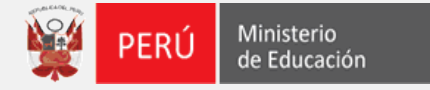

7. Recibirá un correo electrónico en donde le darán la bienvenida al MINEDU y a la Mesa de Partes virtual.

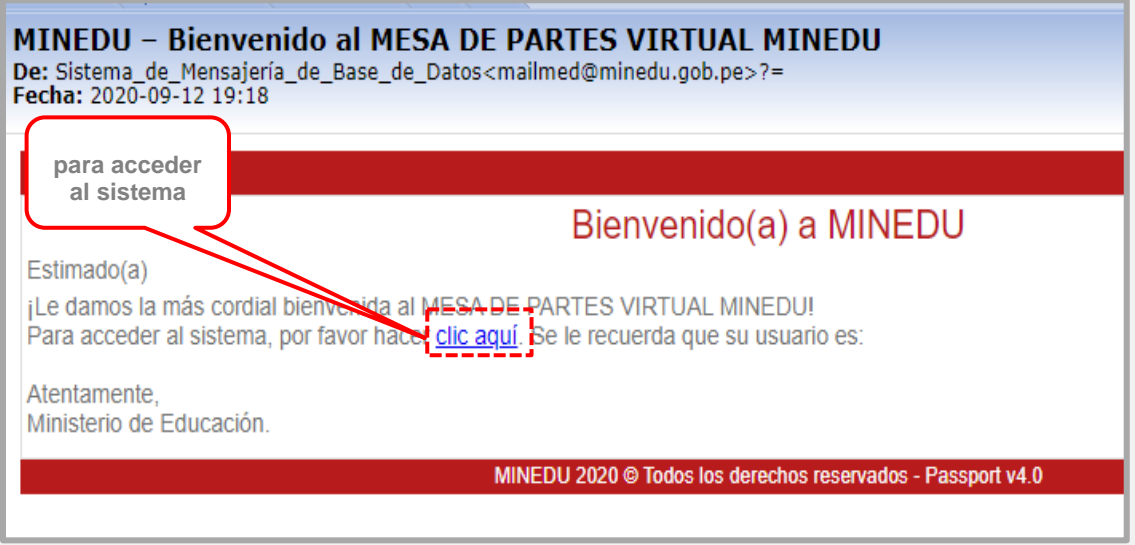

8. A la creación del **Buzón electrónico**, por los especialistas de Mesa de Partes **MINEDU**, recibirá una notificación de bienvenida de la creación de su **Buzón Electrónico**.

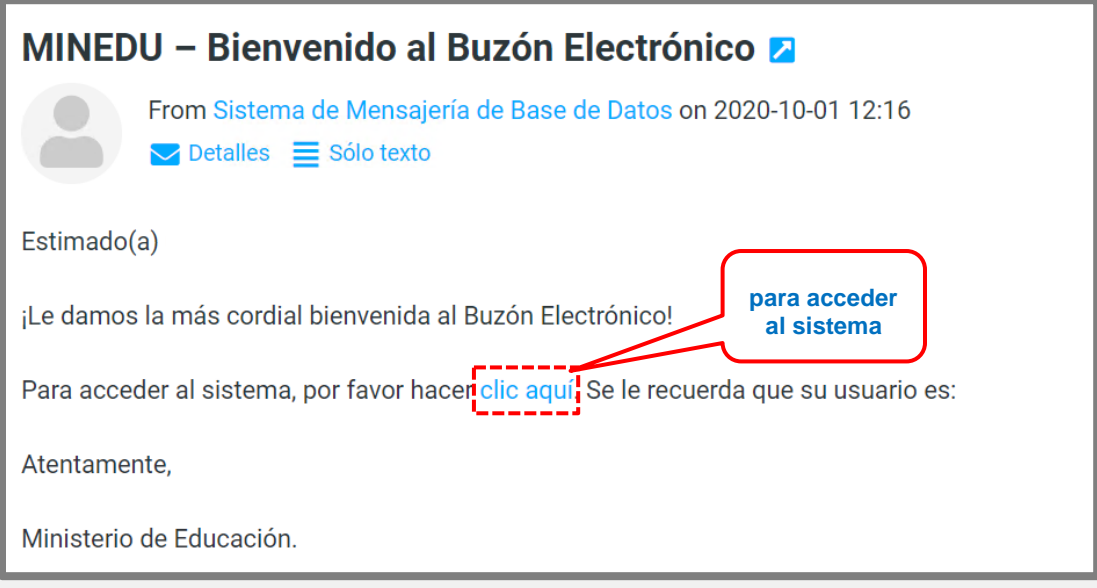